Главное управление образования и молодежной политики Алтайского края Краевое государственное бюджетное учреждение образования «Алтайский краевой информационно-аналитический центр»

## МЕТОДИЧЕСКИЕ РЕКОМЕНДАЦИИ

для специалистов образовательных учреждений Алтайского края по теме «Установка контентного фильтра NetPolice для для персональных компьютеров с операционной системой ALT Linux».

Инструкции выполнены в виде иллюстрированных текстовых рекомендаций.

- 1. Запустите Synaptic (меню ->Система->Программа управления пакетами Synaptic).
- 2. В программе Synaptic выберите "Настройка"->"Репозитории" и нажмите кнопку «создать» и заполните поля URI: ftp://ftp.altlinux.ru/pub/distributions/ALTLinux/4.0/school/branch Дистрибутив: i586 Раздел: classic. Нажмите кнопку «ОК». Снова нажмите кнопку «создать» и заполните поля: URI: ftp://ftp.altlinux.ru/pub/distributions/ALTLinux/4.0/school/branch Дистрибутив: noarch Раздел: classic. Нажмите кнопку «ОК».

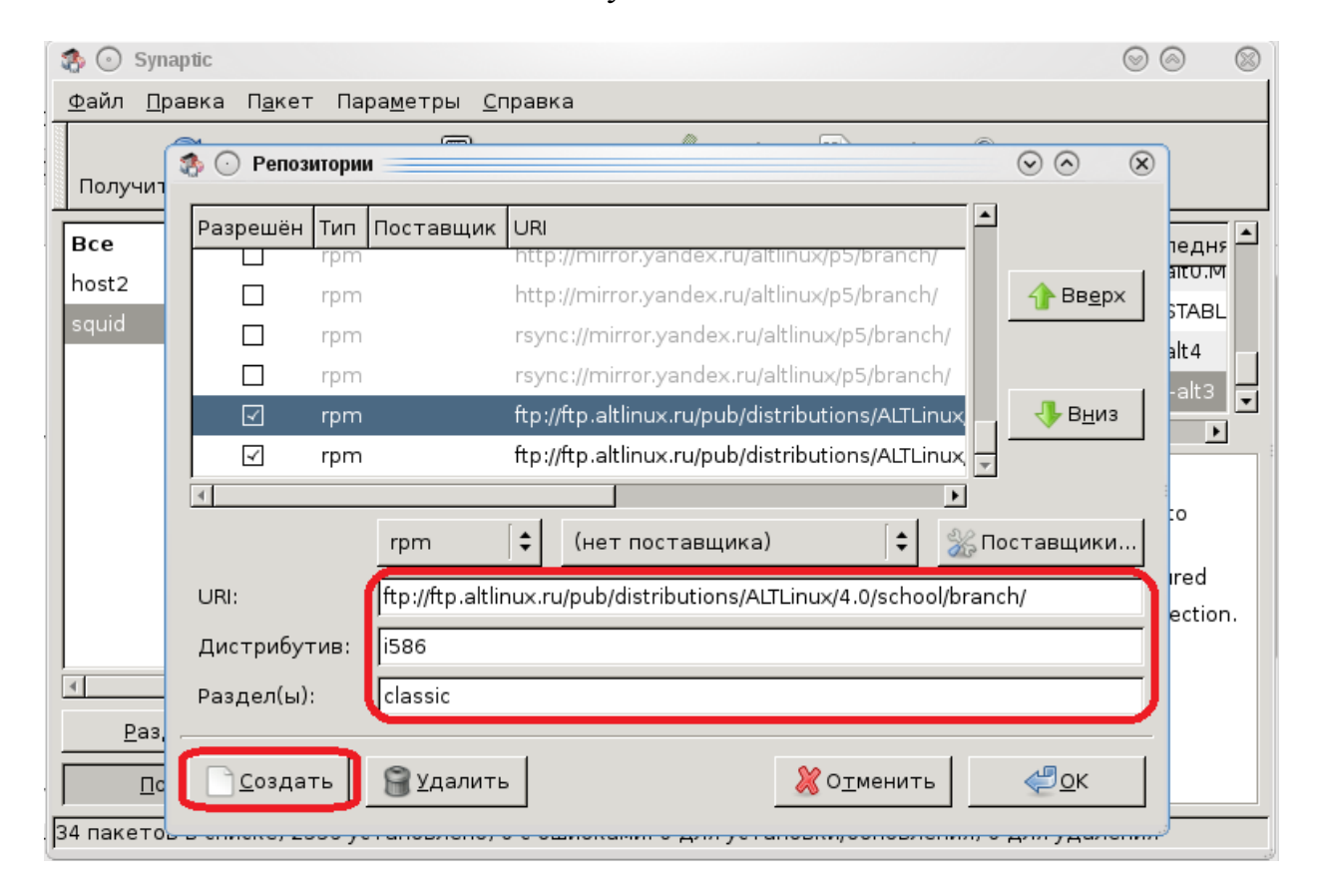

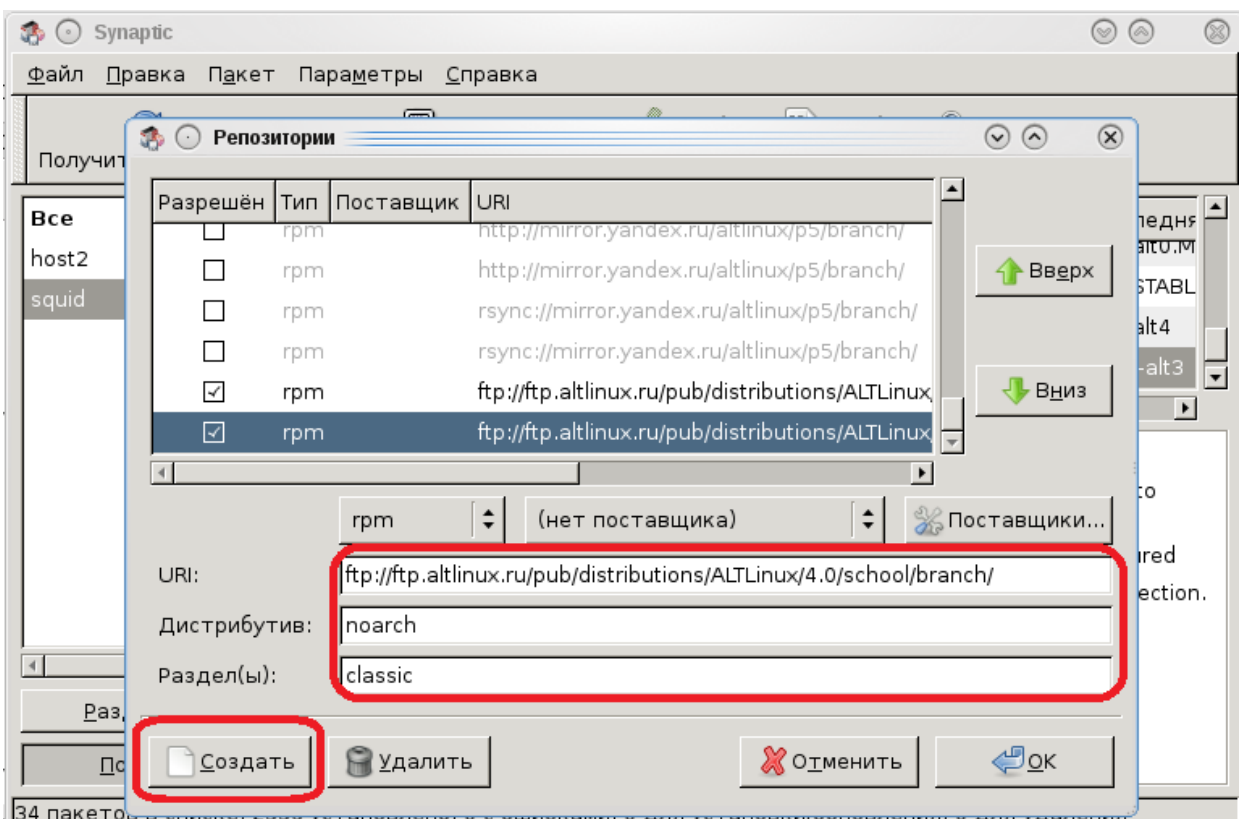

- 3. Нажмите кнопку «Получить сведения» и дождитесь окончания процесса загрузки пакетов.
- 4. Запустите программу «терминал» и наберите su, нажмите кнопку Enter. Введите пароль администратора, нажмите кнопку Enter.

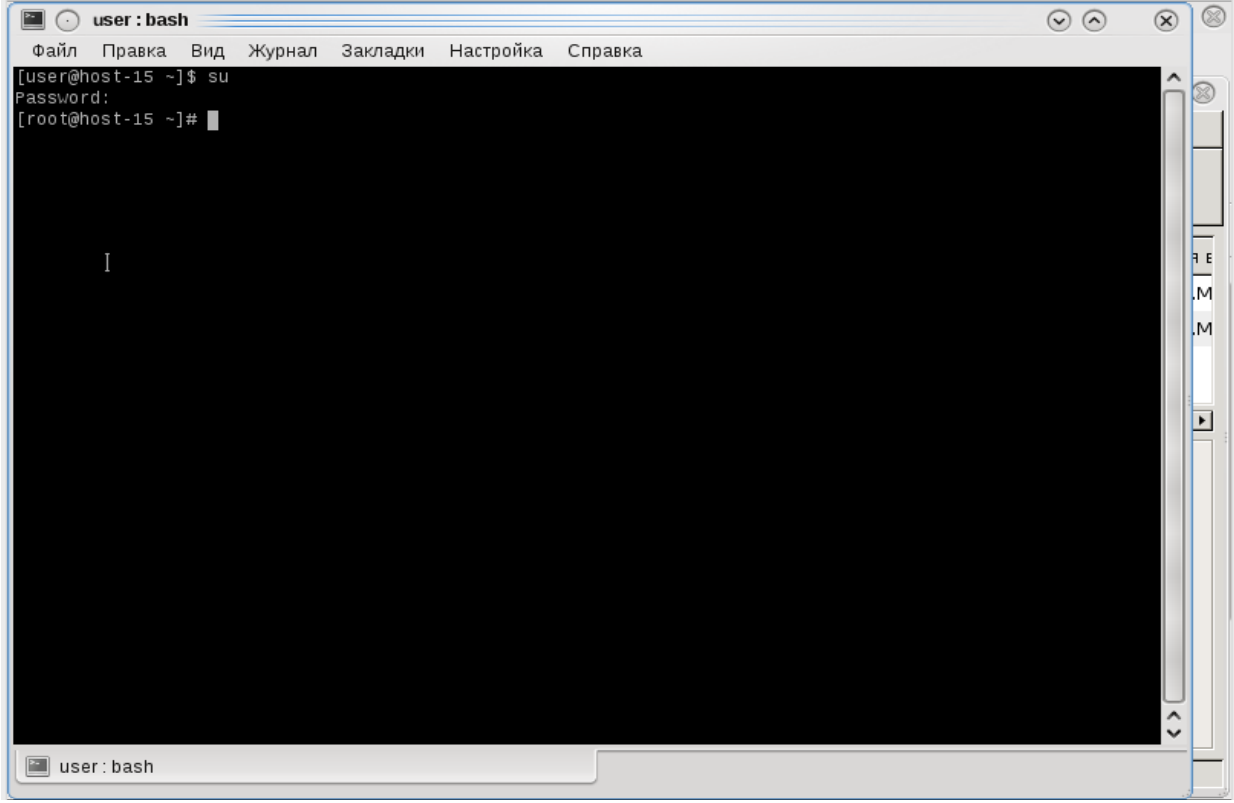

5. В программе «терминал» наберите следующее:

for i in host2cat c-icap squid httpd2;do chkconfig \$i on; service \$i start;done, нажмите кнопку Enter.

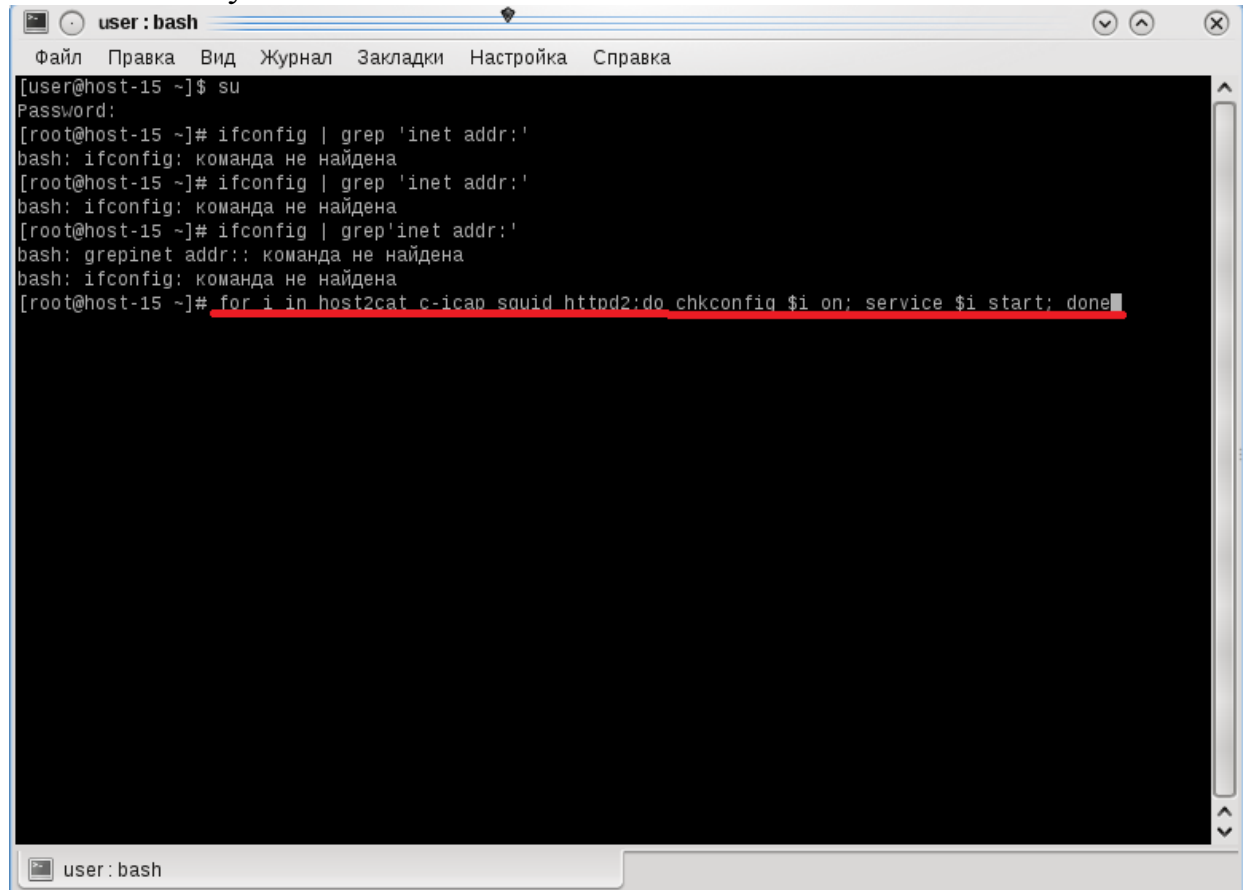

6. Откройте веб-браузер. В адресной строке наберите [http://localhost/cgi](http://localhost/cgi-bin/login.cgi)[bin/login.cgi.](http://localhost/cgi-bin/login.cgi) Заполните поля:

Имя пользователя: root

## Пароль: root

Нажмите «Войти в систему».

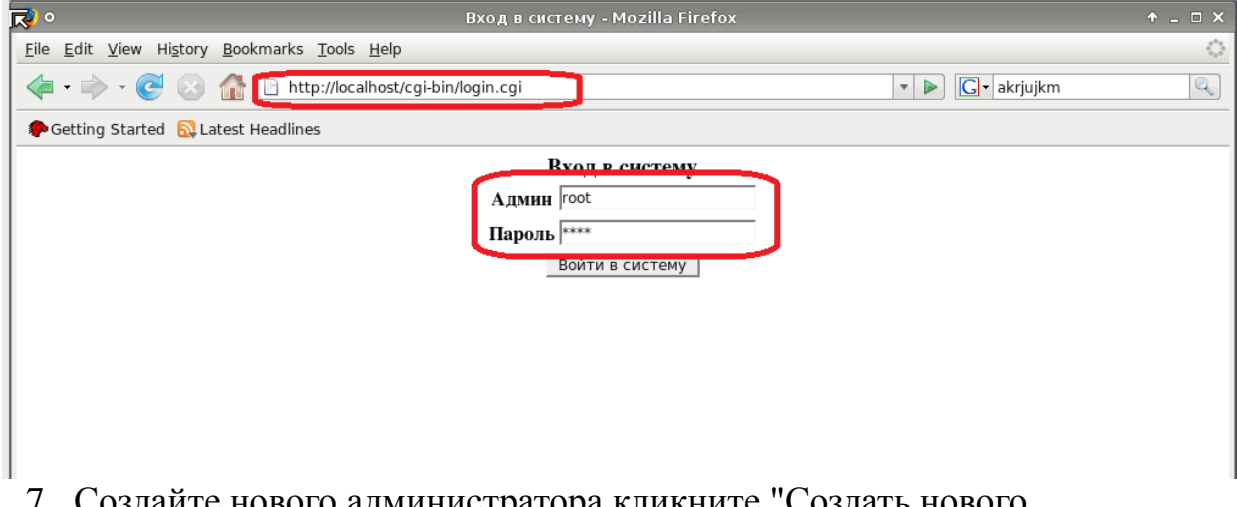

7. Создайте нового администратора кликните "Создать нового администратора", назначьте ему пароль и зайдите под его логином по адресу http://localhost/cgi-bin/login.cgi.

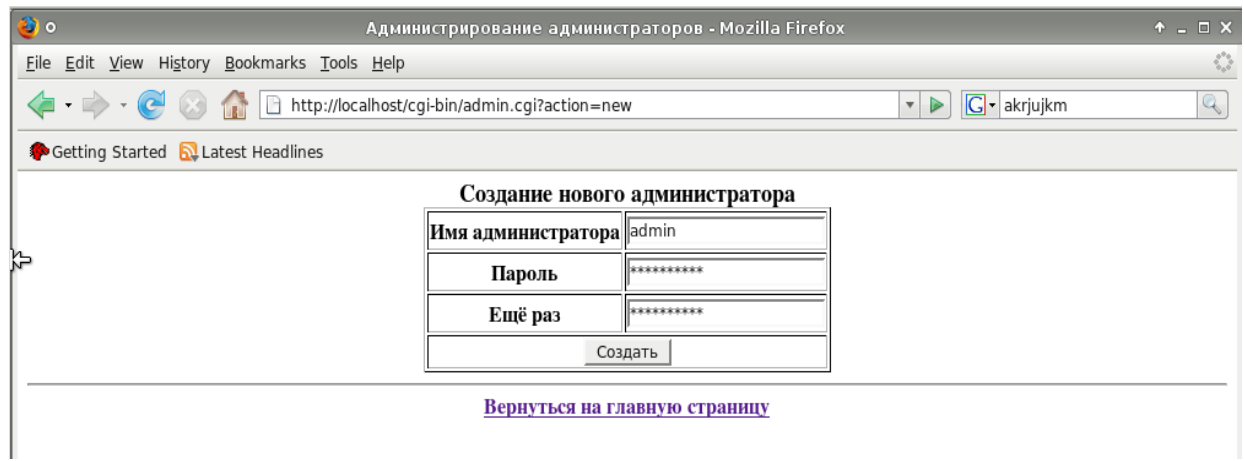

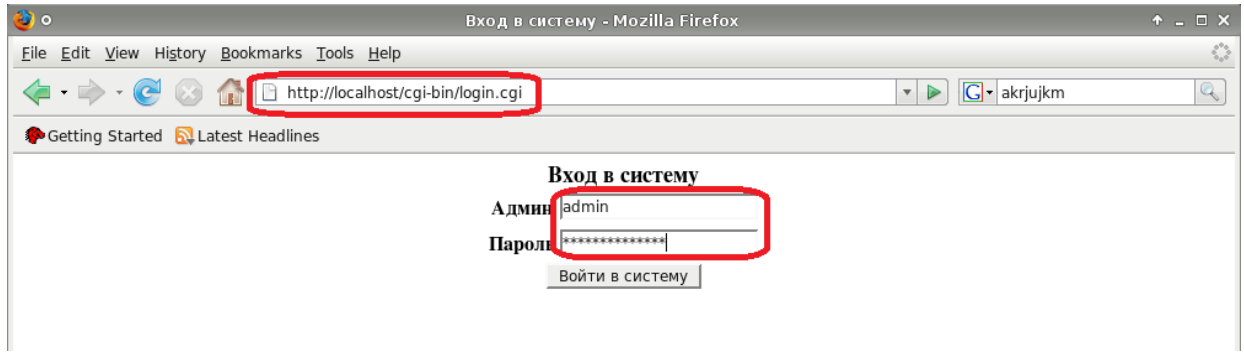

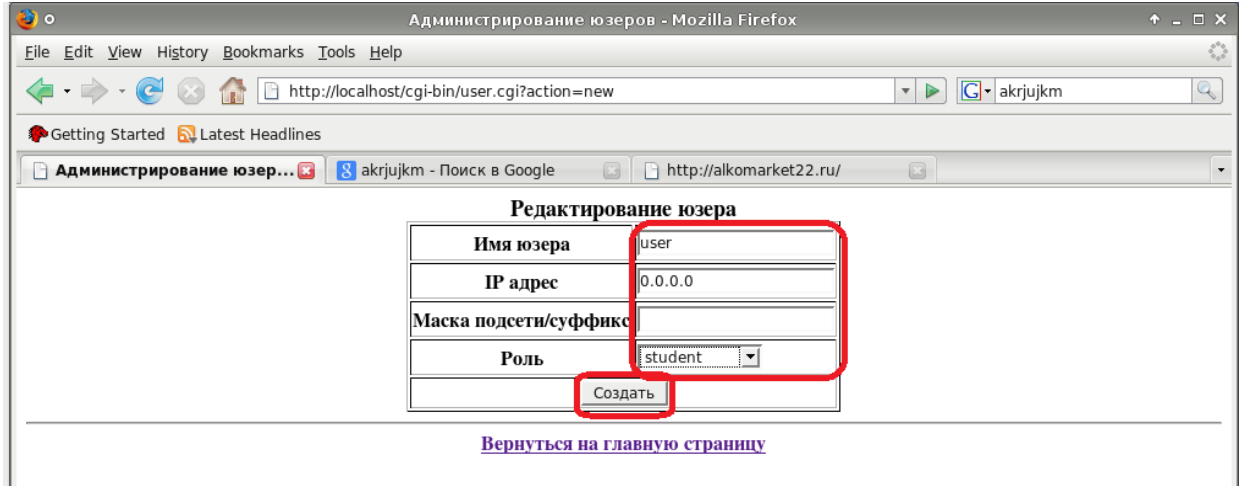

8. Кликните "Создать нового юзера", введите:

Имя юзера: например,user

IP адрес: (реальный IP пользователя или 0.0.0.0, если он не известен) Маска подсети/суффикс: < пусто >

Роль: my\_student (выбрать из списка)

9. В программе «терминал» наберите следующее:

htpasswd2 /etc/squid/passwd user, нажмите кнопку Enter. Введите пароль для пользователя, нажмите кнопку Enter. Повторите пароль, нажмите кнопку Enter.

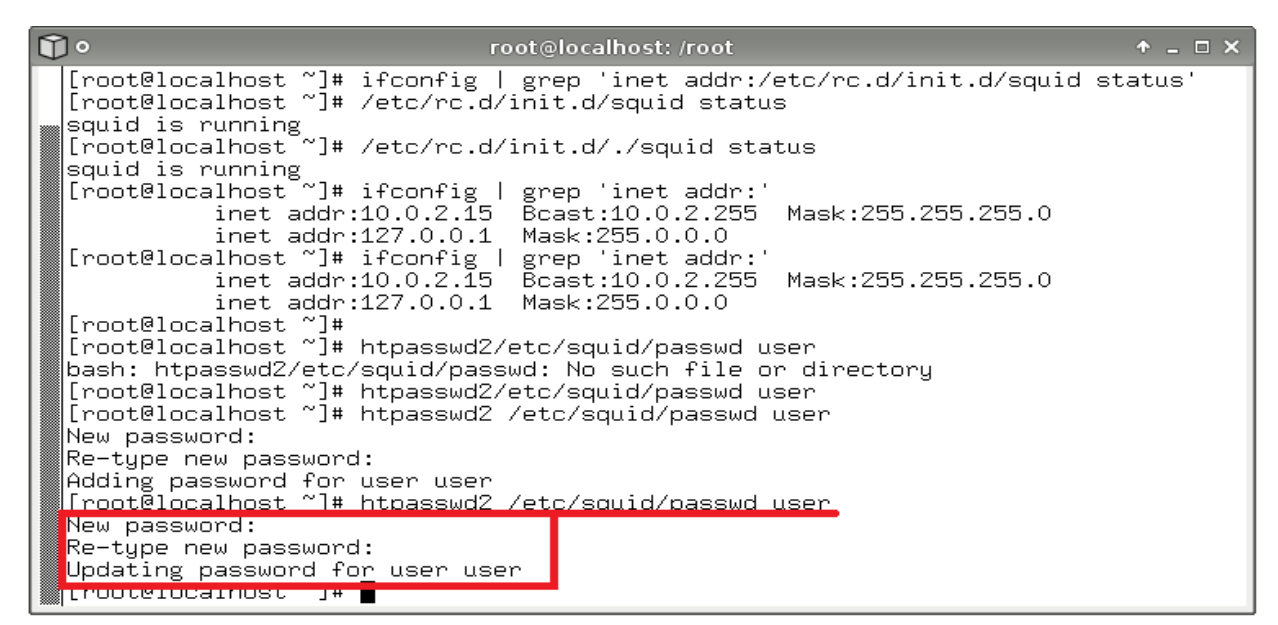

10. В программе «терминал» наберите следующее: ifconfig | grep 'inet addr:' , нажмите кнопку Enter. Запомните или запишите IPадрес.

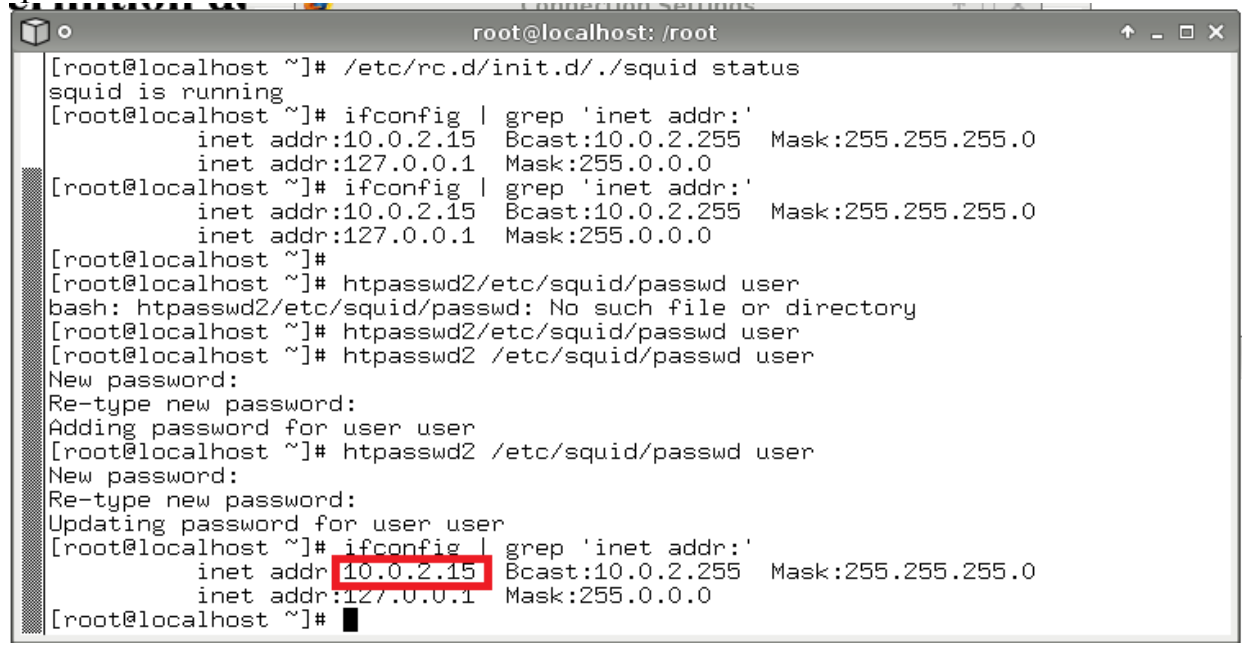

11.Настройте веб-браузер для работы через прокси сервер. Например, в Firefox это выглядит следующим образом: необходимо запустить из главного окна firefox -> "Правка" -> "Настройки" -> вкладка "Дополнительно" -> "Сеть" -> кнопка "Настроить". В появившемся окне выбираете "Настроить параметры подключения прокси вручную" и введите IP адрес полученный в пункте 16 и порт - 3128, далее нажмите "ok" и выйдите из настроек Firefox.

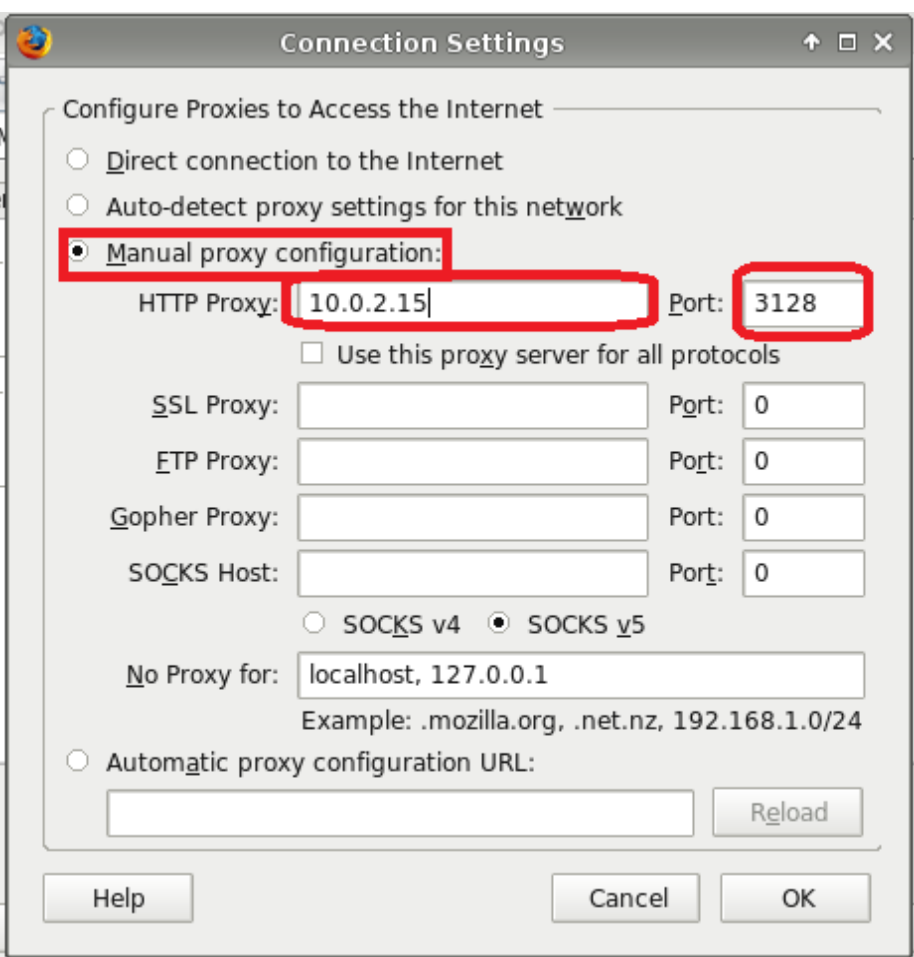

12.После настройки веб-браузера введите запрос к ресурсу, который, по Вашему мнению, содержит противоправный контент.

В появившемся окне авторизации введите логин netpolice и пароль netpolice.

В результате должна появится страница с надписью Permition deny!

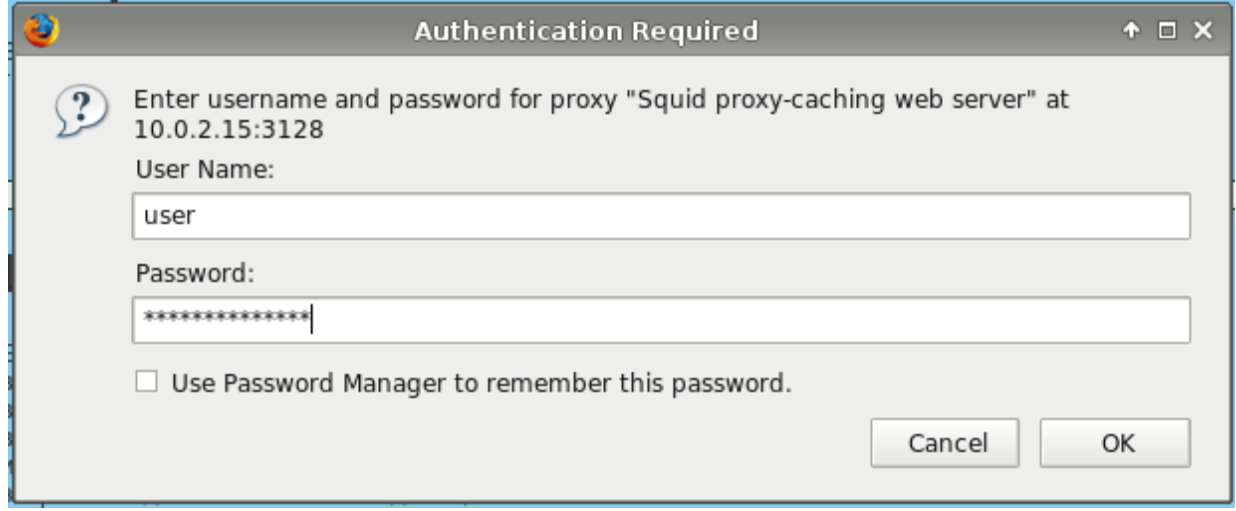

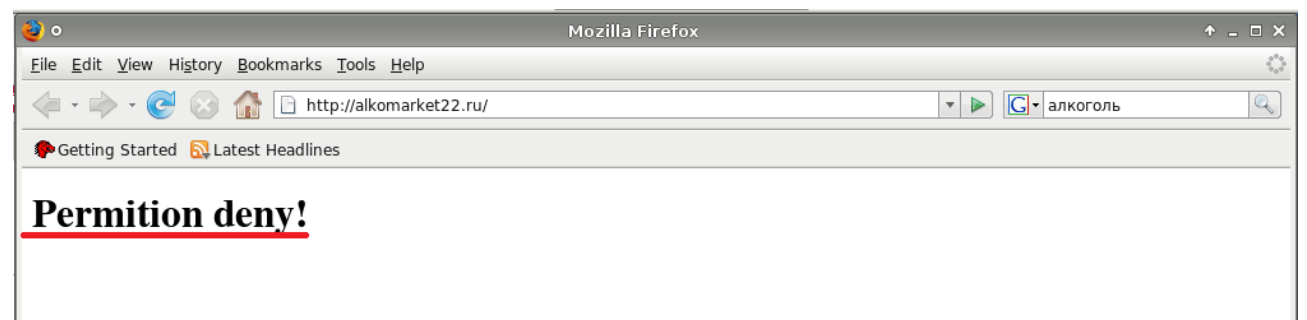

Методические указания составил специалист КГБОУ «АКИАЦ» Попов С.А.